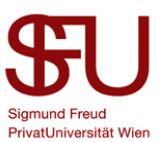

## How to install IBM SPSS27 on Mac OS

Start the installation with a *double click on the file*. (Fig. 1)

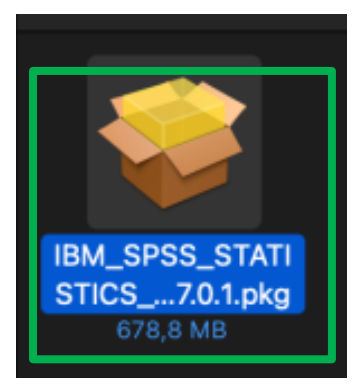

**Figure 1**

## The installation wizard will start. Click *Next* (Fig. 2)

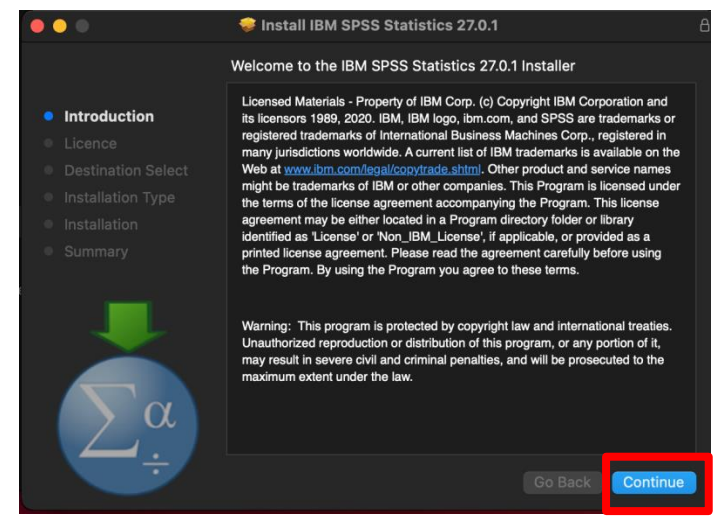

**Figure 2**

## Read the license agreement and click *Next*. (Fig. 3)

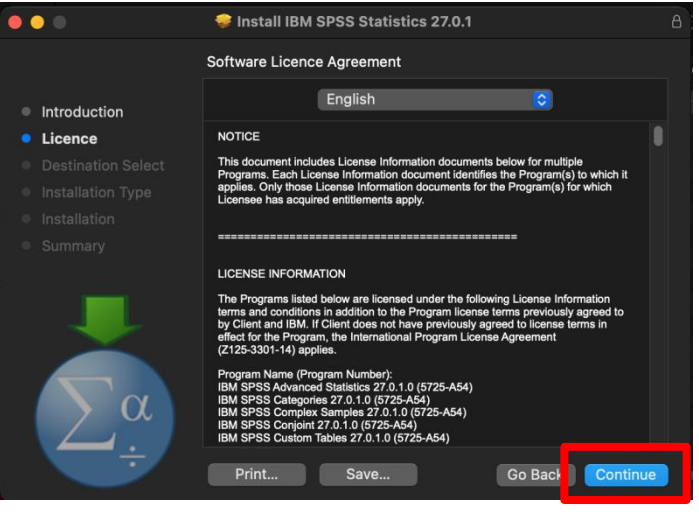

**Figure 3**

Accept the license agreement by clicking *Agree*. (Fig. 4)

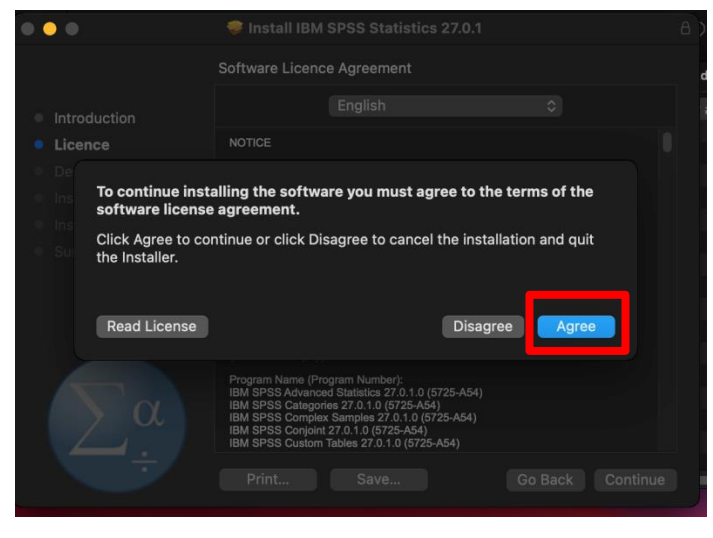

**Figure 4**

To start the installation, click *Install*. (Fig. 5)

You will be prompted to enter a username and password. Use the

to your Mac and click *Install* 

information, or if you are not an

(If you do not know this

contact your system

administrator).

*Software*. (Fig. 6)

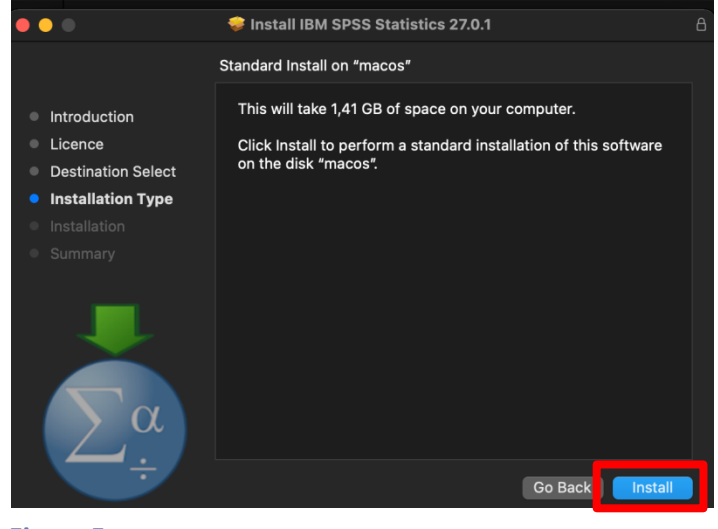

**Figure 5**

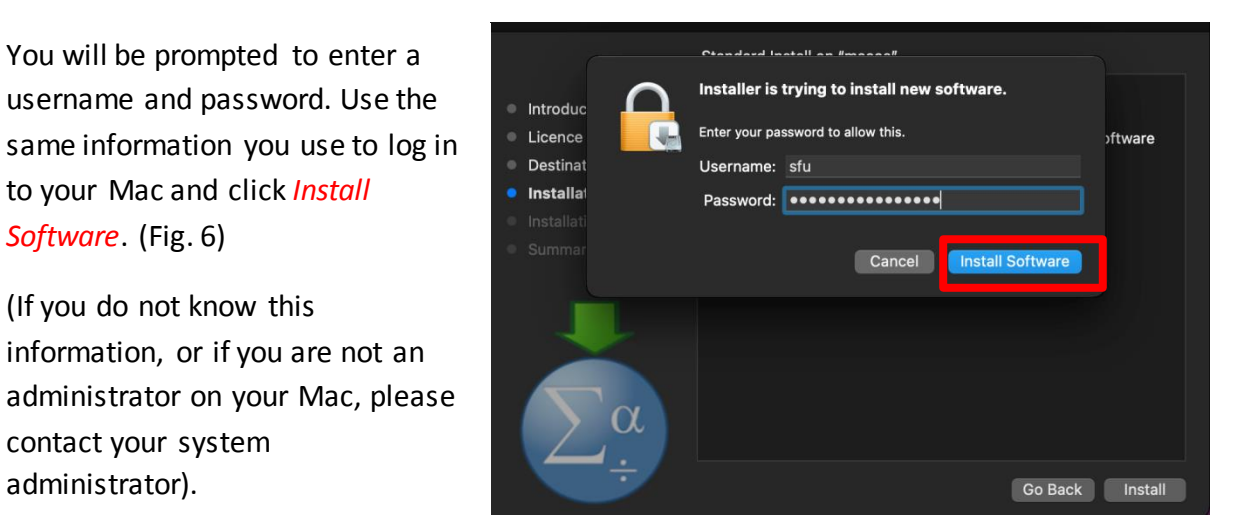

**Figure 6**

#

Siamund Freud PrivatUniversität Wien The installation will now be executed, this may take a few minutes. (Fig. 7)

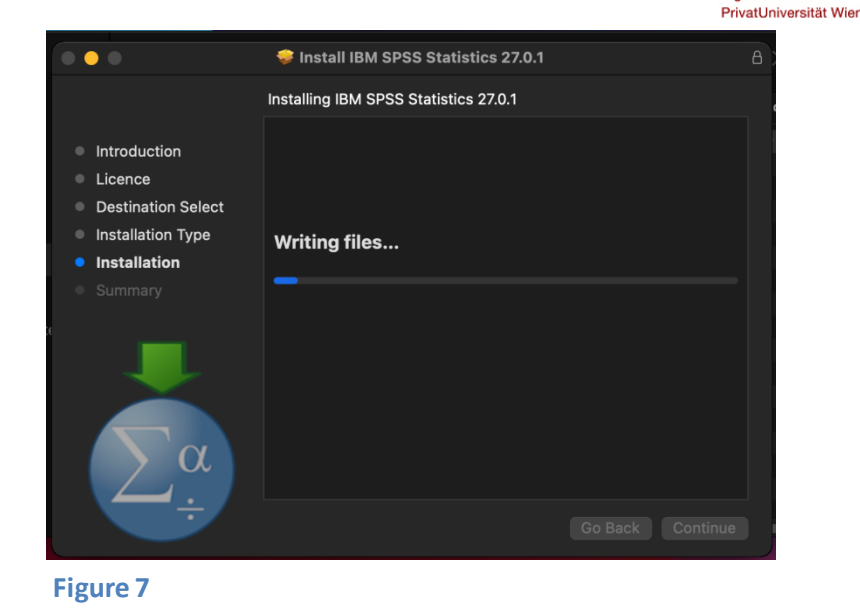

You will see that the installation was successful, click *Close*. (Fig. 8)

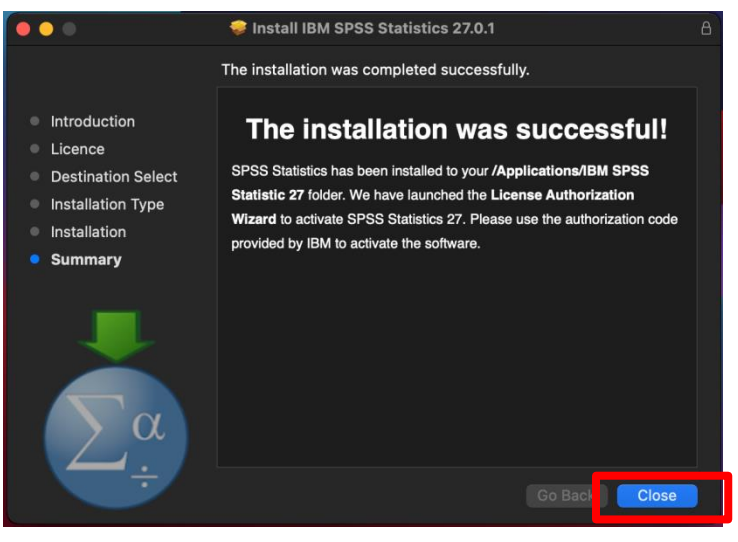

**Figure 8**

After the installation you will be asked if you want to keep the installation package. You can now delete it. To do so, click on *Move to Bin*. (Fig. 9)

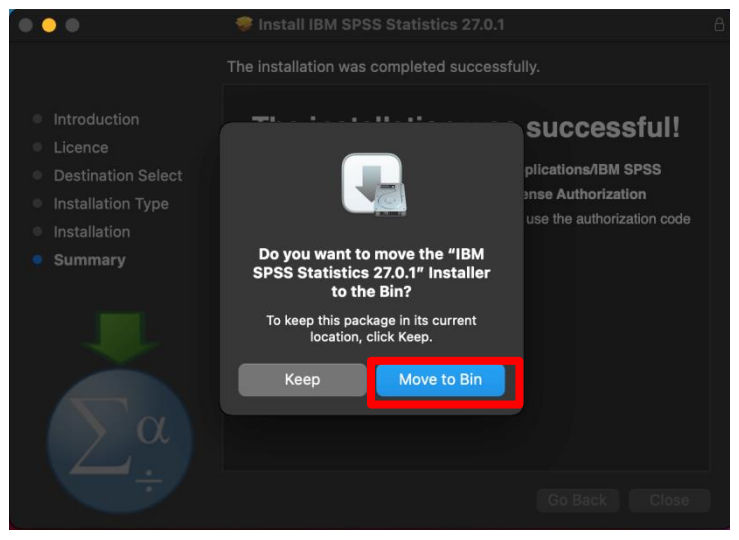

**Figure 9**

Sigmund Freud

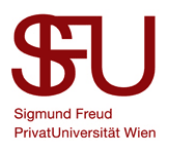

The license wizard will now open automatically. If this is not the case, use the search function to look for license authorization wizard and open it.

Click *Next* in the first window. (Fig. 10)

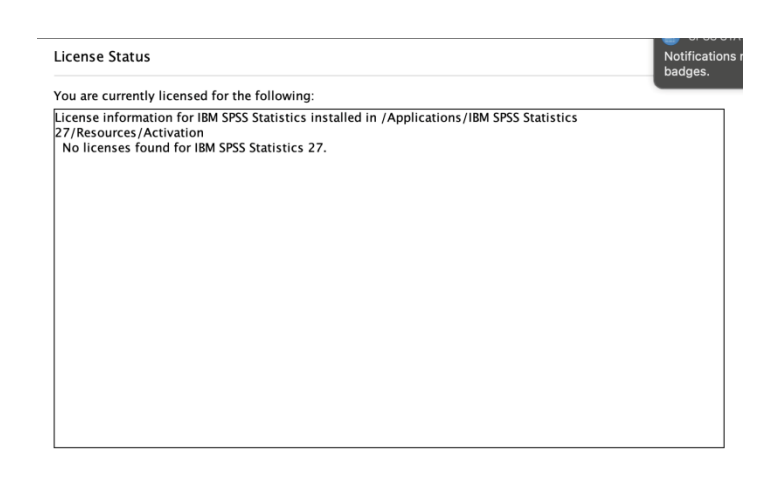

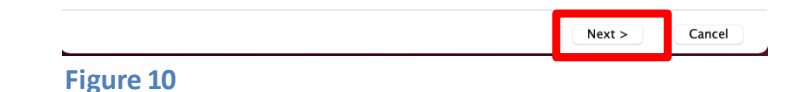

You will now see your current license status. Click on *Next*. (Fig. 11)

If you have licensed SPSS before, you can see here how long your license is still valid or if it has already expired.

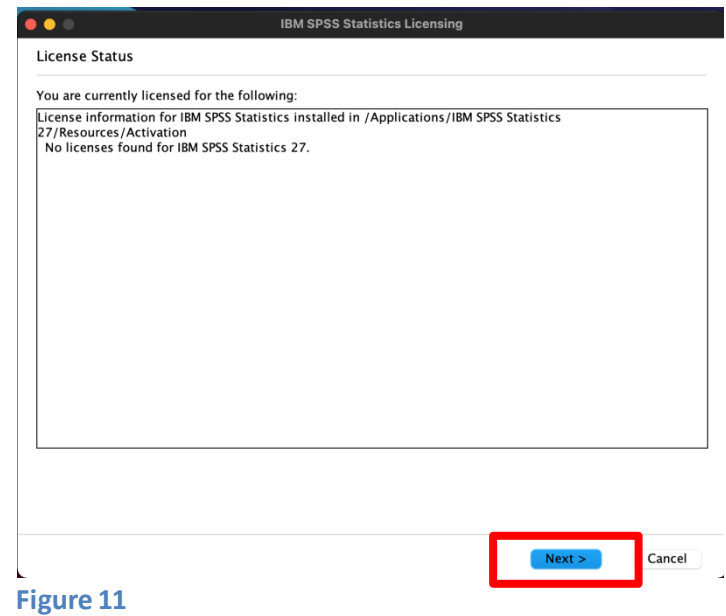

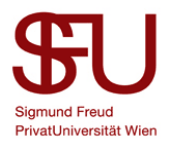

Select the License for *authorized user license* and click *Next*. (Fig. 12)

Attention: For a successful licensing you need a working internet connection!

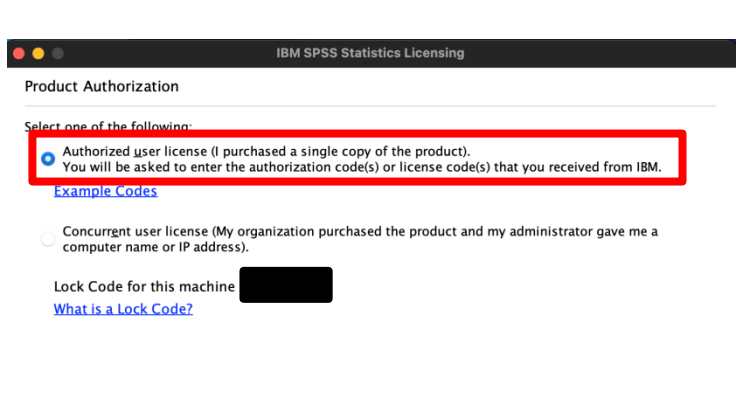

 $Next$ 

Cancel

 $<$  Back

Enter the code you received by mail into the text field and click *Add*. (Fig. 13)

The code will appear in the field below the text field. Click *Next*. (Fig. 14)

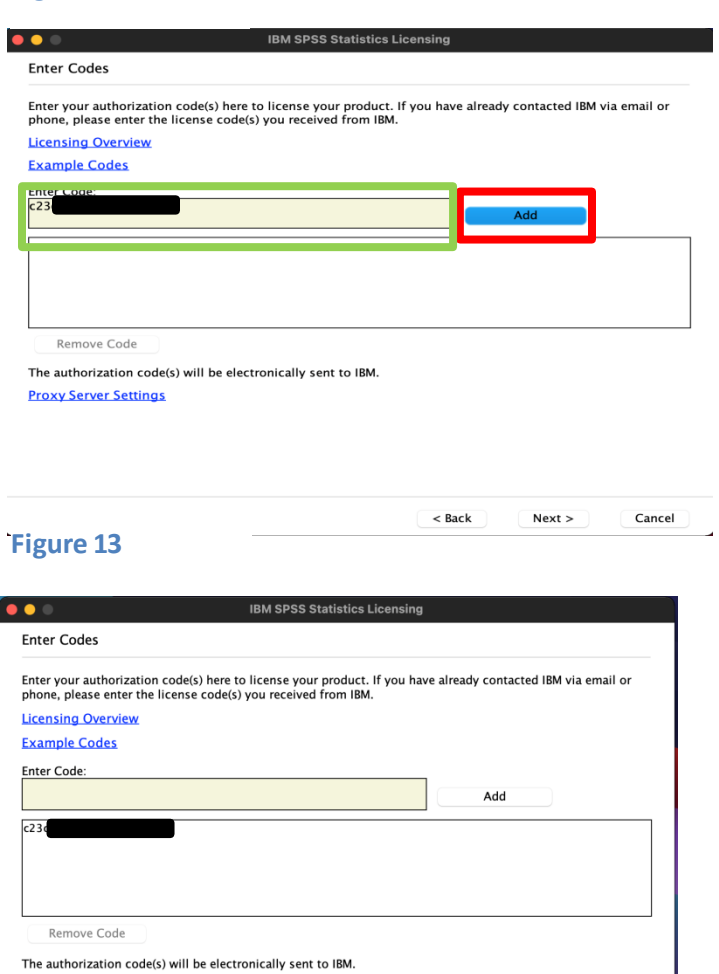

**Proxy Server Settings** 

**Figure 12**

Cancel

 $Next >$ 

 $<$  Back

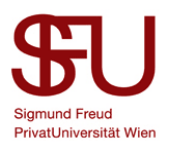

You will see that your license has been successfully processed. Click on *Next*. (Fig. 13)

Attention: If your license was not processed successfully, you will get an error message in red. In this case, please check if you have entered your license correctly and if your internet connection is up and running. If you still get an error message, please write to spss@sfu.ac.at.

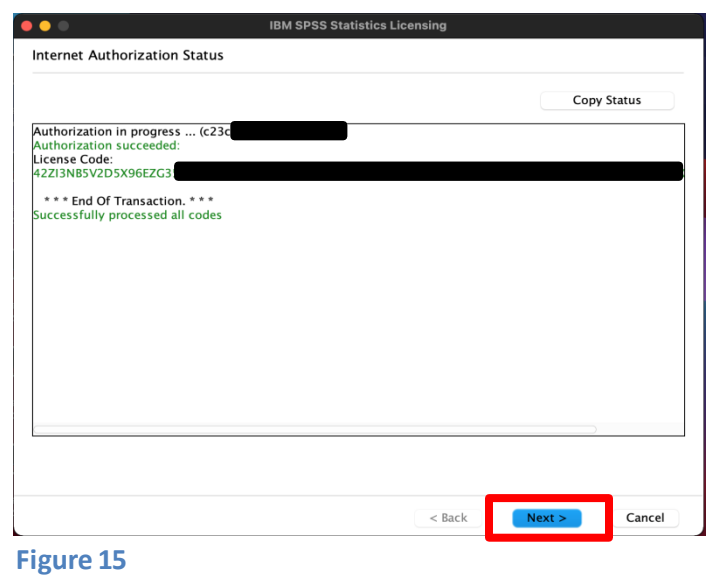

In the last window you can see how long your license is valid. Click *Finish* to end the licensing process. (Fig. 16)

You have licensed SPSS27 and can now use the product to its full extent.

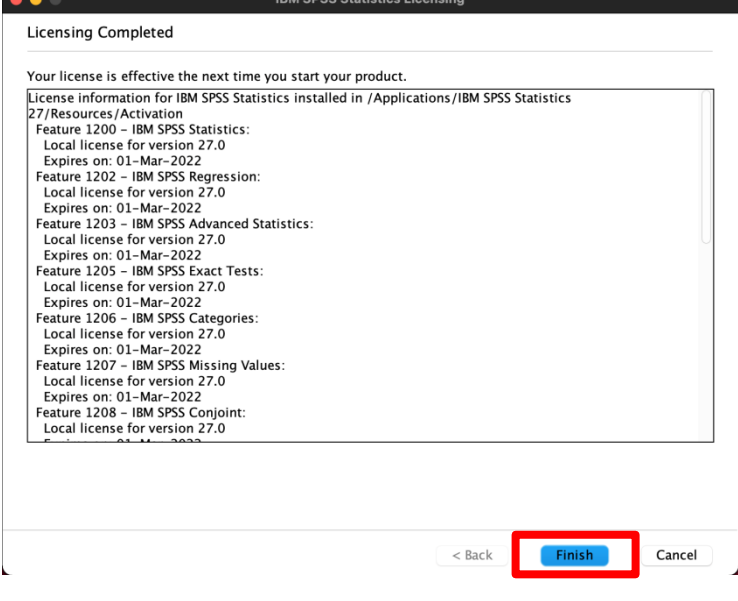

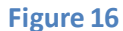